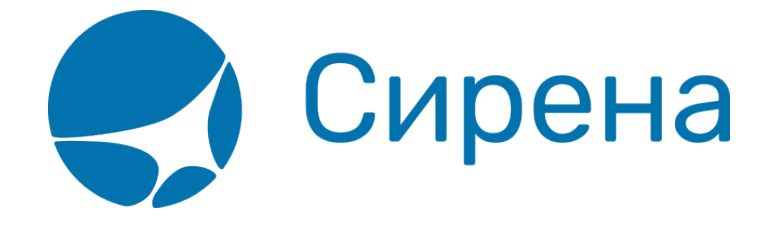

# **Запуск и остановка клиента**

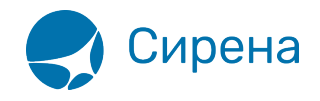

## **Запуск и остановка клиента**

## **Запуск в ОС Windows**

Для того чтобы запустить клиент системы Online-ticket из командной строки в ОС Windows:

- 1. Откройте папку установки системы Online-ticket.
- 2. Запустите файл Stat Client.exe.

Если в файле конфигурации всё настроено верно, то в результате запуска клиента будет представлено пустое чёрное окно. Для администрирования работы системы используется файл системного журнала и папка хранилища.

## **Запуск в ОС семейства \*nix**

Для того чтобы запустить клиент системы Online-ticket из командной строки в ОС семейства \*nix OS:

- 1. Создайте папку /var/lock/ или проверьте, что она уже создана.
- 2. Обеспечьте доступ к папке /var/lock/.
- 3. Откройте папку установки системы Online-ticket.
- 4. Запустите файл Stat\_Client.

Если в файле конфигурации всё настроено верно, то в результате запуска клиента будет отображаться только команда Stat\_Client. Для администрирования работы системы используется файл системного журнала и папка хранилища.

Для настройки запуска клиента применяются следующие ключи:

- $\bullet$  -d запуск в режиме демона;
- $\bullet$  -p stat client.pid путь и имя файла, содержащего pid (путь по умолчанию: /var/run/stat\_client/);
- -f stat client.conf путь и имя файла конфигурации.

Для того чтобы система Online-ticket запускалась вместе с загрузкой ОС:

• Добавьте команду <path>/Stat Client в /etc/rc.local.

## **Запуск в режиме службы**

Для того чтобы запустить систему Online-ticket в режиме службы в ОС Windows:

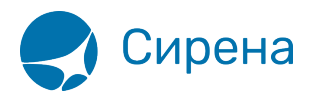

- 1. Запустите команду: stat\_client.exe -i -f Tch.conf.
	- В данной команде используются следующие ключи:
		- -i включение режима службы;
		- $\circ$  -f путь и имя файла конфигурации (по умолчанию файл Stat Client.conf из папки, где находится исполняемый файл).
- 2. Нажмите кнопку **Пуск**, перейдите в **Панель управления** → **Администрирование**, выберите раздел **Службы**. Будет представлено окно **Службы**.
- 3. Найдите запись службы Online-ticket и в раскрывающемся списке действий над записью выберите пункт **Свойства**. Будет представлено окно **Свойства**: <Имя службы>.
- 4. Нажмите кнопку **Запустить** в разделе **Состояние**.
- 5. Для того чтобы служба запускалась при загрузке ОС Windows, выберите опцию **Автоматически** в раскрывающемся списке раздела **Тип запуска**.
- 6. Нажмите кнопку **OK** в нижней части окна для подтверждения установленных настроек. Служба Online-ticket будет запущена в выбранном режиме.

## **Запуск двух служб/демонов на одном компьютере**

#### **Две службы одновременно в ОС Windows**

Для получения XML файлов по двум разным сертификатам (например, двум агентствам) предусмотрена возможность запуска двух служб Online-ticket на одном компьютере.

Первый способ такого запуска – установка системы дважды (в разные папки) и выполнение следующих шагов:

- 1. Отредактировать каждый файл конфигурации.
- 2. Запустить две службы с разными именами (ссылка).

Второй способ – создание двух конфигурационных файлов в одной папке установки системы и выполнение следующего шага:

Запустить две службы с разными путями к соответствующему файлу конфигурации (ссылка).

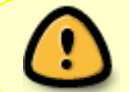

При переименовании или перемещении папки установки системы Online-ticket требуется удалить и переустановить службы.

#### **Два демона одновременно в ОС семейства \*nix**

Для ОС семейства \*nix также предусмотрено два способа запуска одновременно двух демонов системы Online-ticket.

Первый способ – установка системы дважды (в разные папки) и выполнение следующих шагов:

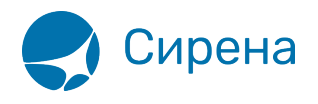

- 1. Отредактировать каждый файл конфигурации.
- 2. Поочерёдно запустить разные клиенты системы в папках их установки, используя ключ -p в командной строке (ссылка).

Второй способ – создание двух конфигурационных файлов в одной папке установки системы и выполнение следующих шагов:

- 1. Отредактировать каждый файл конфигурации.
- 2. Дважды запустить клиент системы с ключом -p и соответствующим ключом -f (ссылка).

Для дополнительной информации обратитесь в службу технической поддержки Help Desk:

- телефон: +7 (495) 725-09-00
- e-mail: [helpdesk@sirena-travel.ru.](mailto:helpdesk@sirena-travel.ru)

## **Остановка клиента**

#### **Остановка клиента в ОС Windows**

Для остановки клиента системы Online-ticket:

Закройте окно системы. Соединение с сервером будет прервано, и система прекратит работу.

Для выключения режима службы:

• Запустите команду: stat client.exe -u.

#### **Остановка клиента в ОС семействе \*nix**

Для остановки клиента системы Online-ticket:

- Запустите команду: stat client -s -p stat client.pid. В данной команде используются следующие ключи:
	- -s команда остановки
	- $\circ$  -p stat client.pid путь и имя файла, содержащего pid.

См. далее:

- [Приложение 1. Описание XML-формата обменного файла](http://wiki.sirena-travel.ru/onlineticket:103description)
- [Приложение 2. Описание полей XML документа](http://wiki.sirena-travel.ru/onlineticket:104operations)
- [Приложение 3. Представление операций](http://wiki.sirena-travel.ru/onlineticket:105present)
- [Приложение 4. Комментарии по заполнению](http://wiki.sirena-travel.ru/onlineticket:106comments)

[онлайн-тикет](http://wiki.sirena-travel.ru/tag:%D0%BE%D0%BD%D0%BB%D0%B0%D0%B9%D0%BD-%D1%82%D0%B8%D0%BA%D0%B5%D1%82?do=showtag&tag=%D0%BE%D0%BD%D0%BB%D0%B0%D0%B9%D0%BD-%D1%82%D0%B8%D0%BA%D0%B5%D1%82)